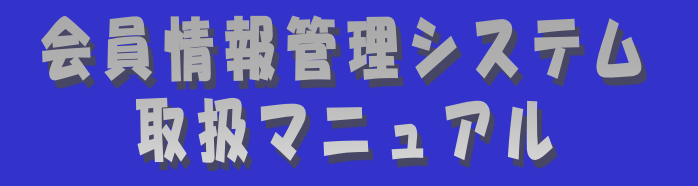

~会員向け 会費関連編~

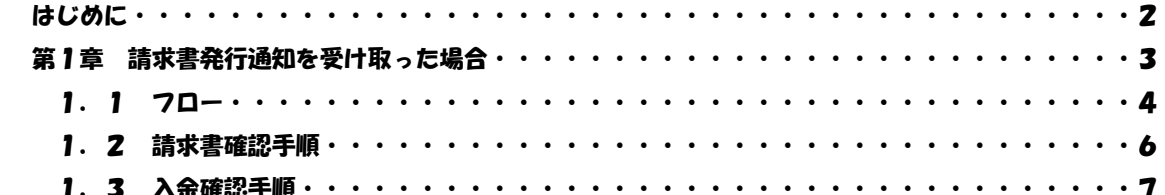

# 目次

## 改版履歴

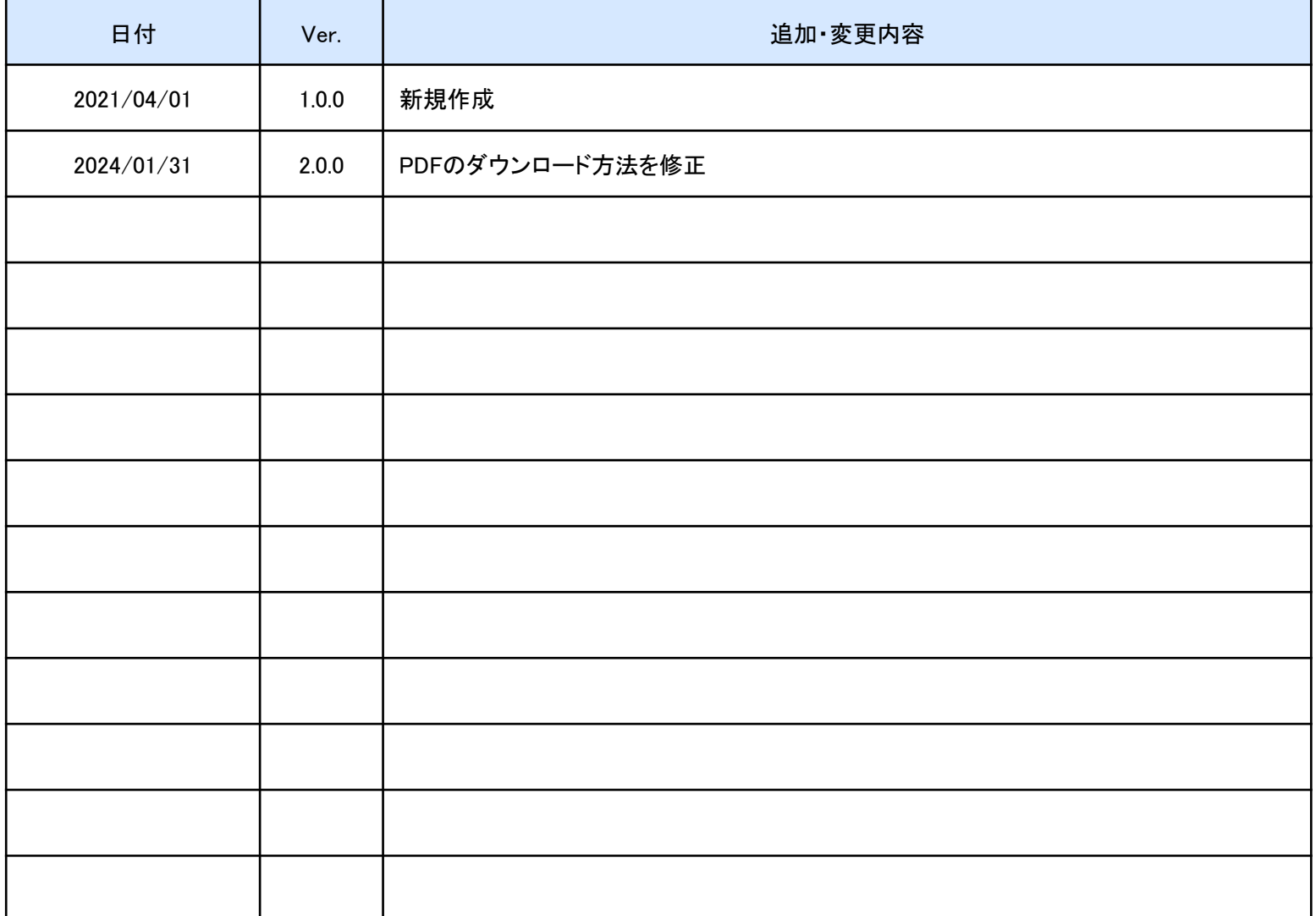

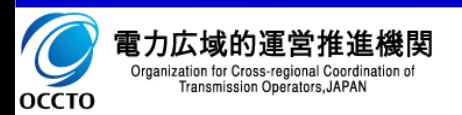

#### はじめに

会員情報管理システム(以降、本システム)は、電気事業者からの会員加入申し込みの受付や、総会開催に向け た各種通知、連絡等を一元管理することを目的にしたシステムです。

本マニュアルは、本システムを利用するにあたっての会費関連に関しての画面操作を説明したものです。

会費関連の主な機能は以下となります。

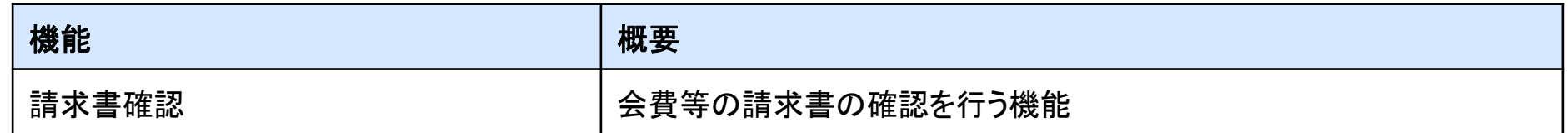

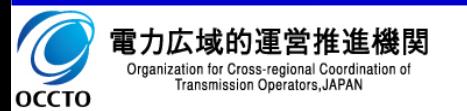

# 第1章 請求書発行通知を受け取った場合

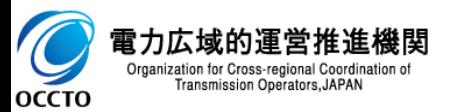

#### 1.1 フロー

請求書発行通知を受け取った場合の流れを記載します。

- 1. <mark>本システム</mark> 「請求書一覧」画面にて、請求書の確認を行います。 **本システム**
- 2. 入金確認が「未確認」となっている請求書について、入金期日までに請求書内に記載されている 振込先口座にご入金ください。
- 3. 後日システムに反映され、納入確認通知が届きます。
- 4. **「本システム**」「請求書一覧」画面にて入金確認済みとなっていることをご確認ください。 **本システム**

入金期日までに入金されなかった場合、別途督促メールをお送りします。 また、ログイン時に未納をお知らせするダイアログが表示されます。 その後も滞納された場合、会員の名称の公表及び勧告等を行います。 !!! !!!

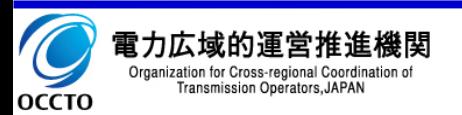

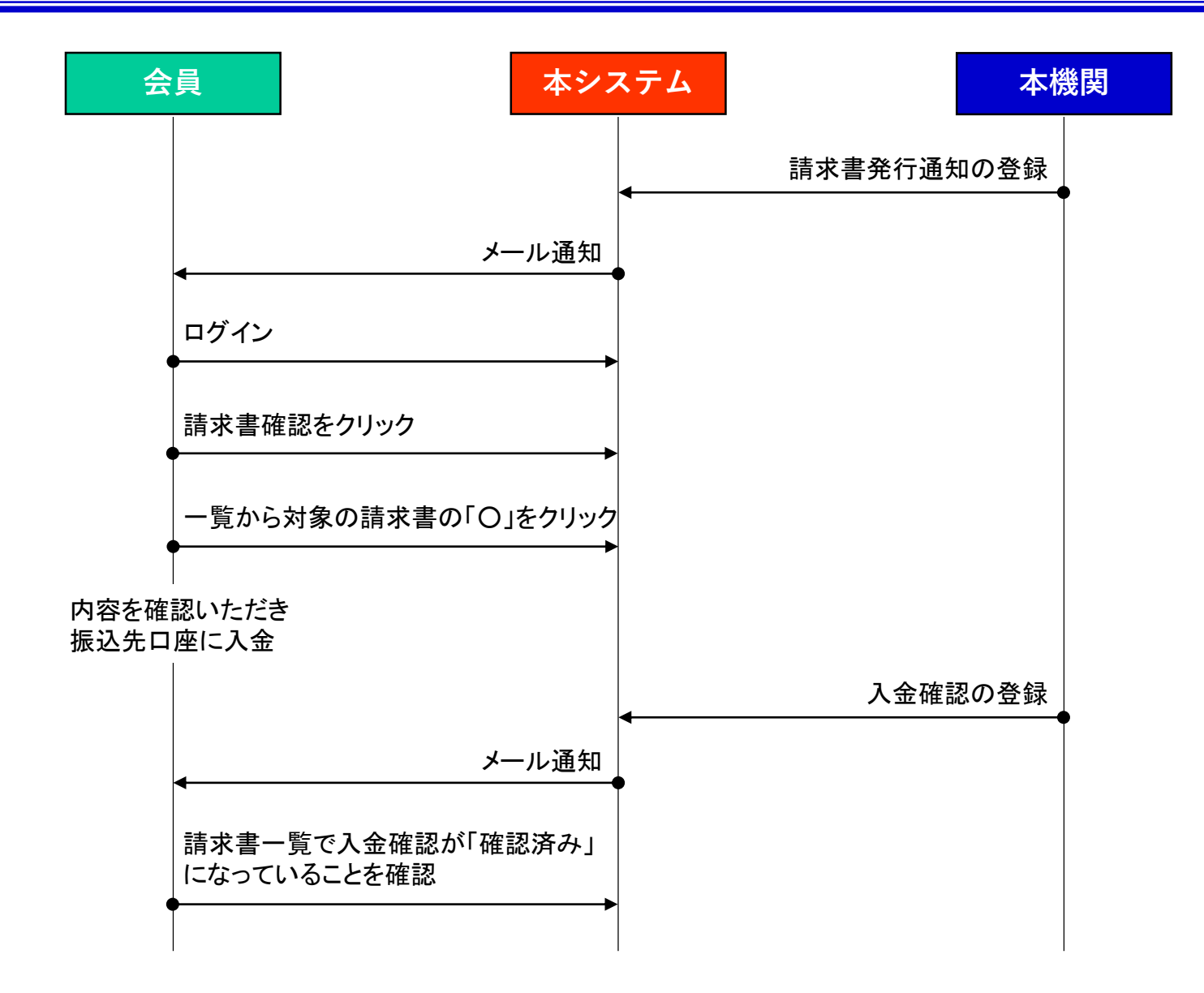

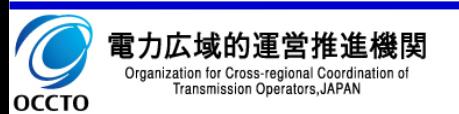

### 1. 2 請求書確認手順

#### ①確認手順

- 1. メニューの「請求書確認」をクリックし、「請求書一覧」 画面に遷移します。
- 2. 「入金確認」列が「未確認」の請求書について入金が 必要です。
- 3. 「○」をクリックし、請求書のPDFを表示します。

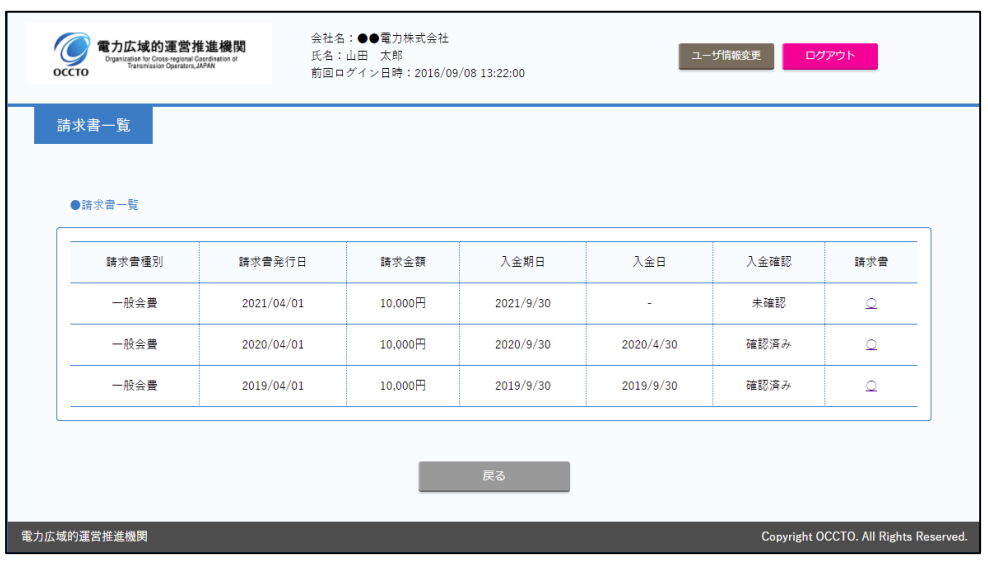

Chrome/Edgeで請求書をPDFファイルとして保存する場合は以下の方法で行ってください。 !!!

方法. 「○」をクリックし請求書を開いた後、以下で保存してください。

「印刷」ボタンを押下 <sup>→</sup> 送信先で「PDFに保存」を選択 → 「保存」ボタンを押下

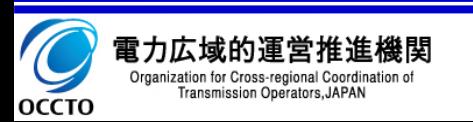

# 1.3 入金確認手順

- ①確認手順
	- 1. メニューの「請求書確認」をクリックし、「請求書一覧」 画面に遷移します。
	- 2. 「入金確認」列が「確認済み」となっていることを確認 します。

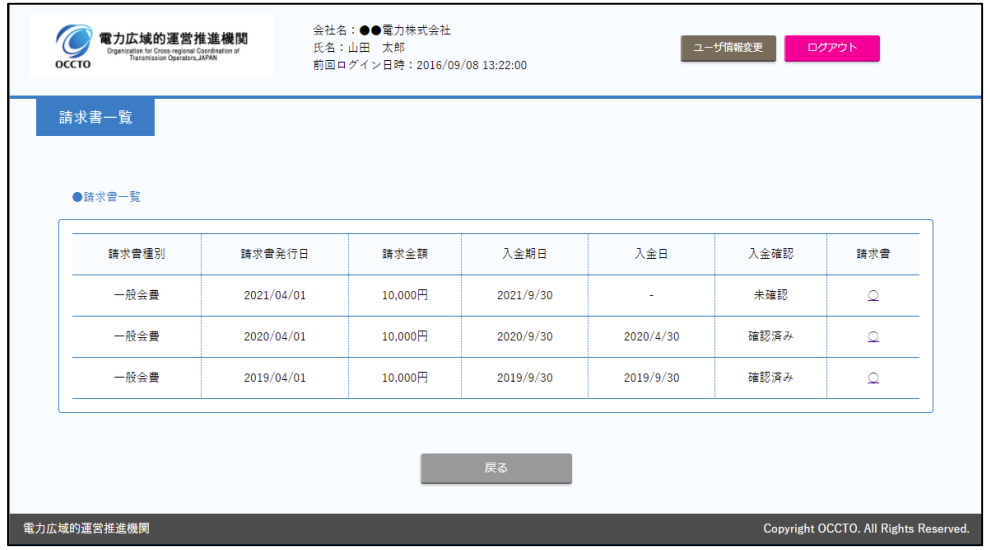

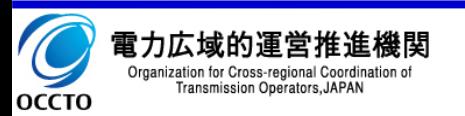